## Android 2.3 (新規設定)

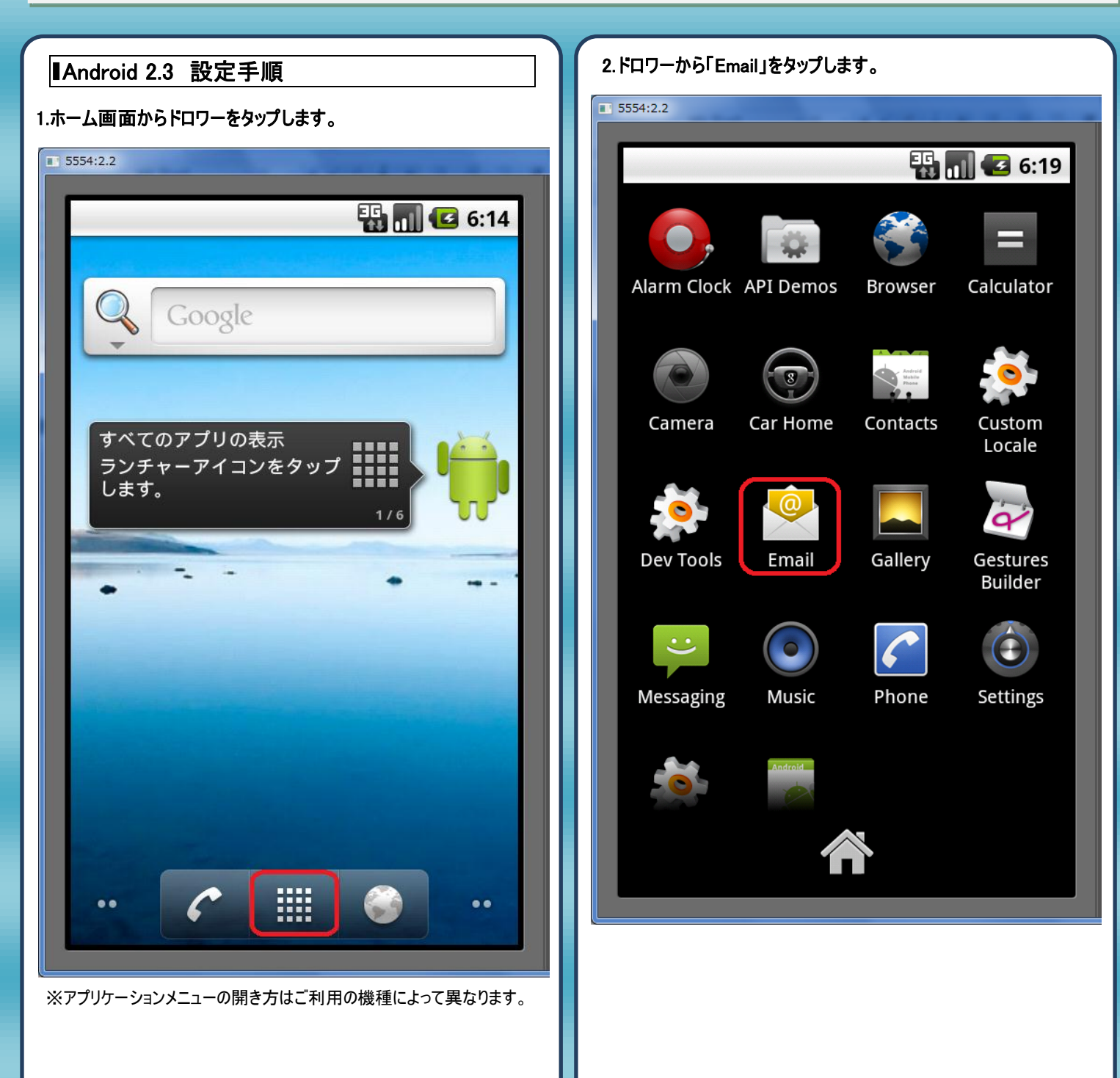

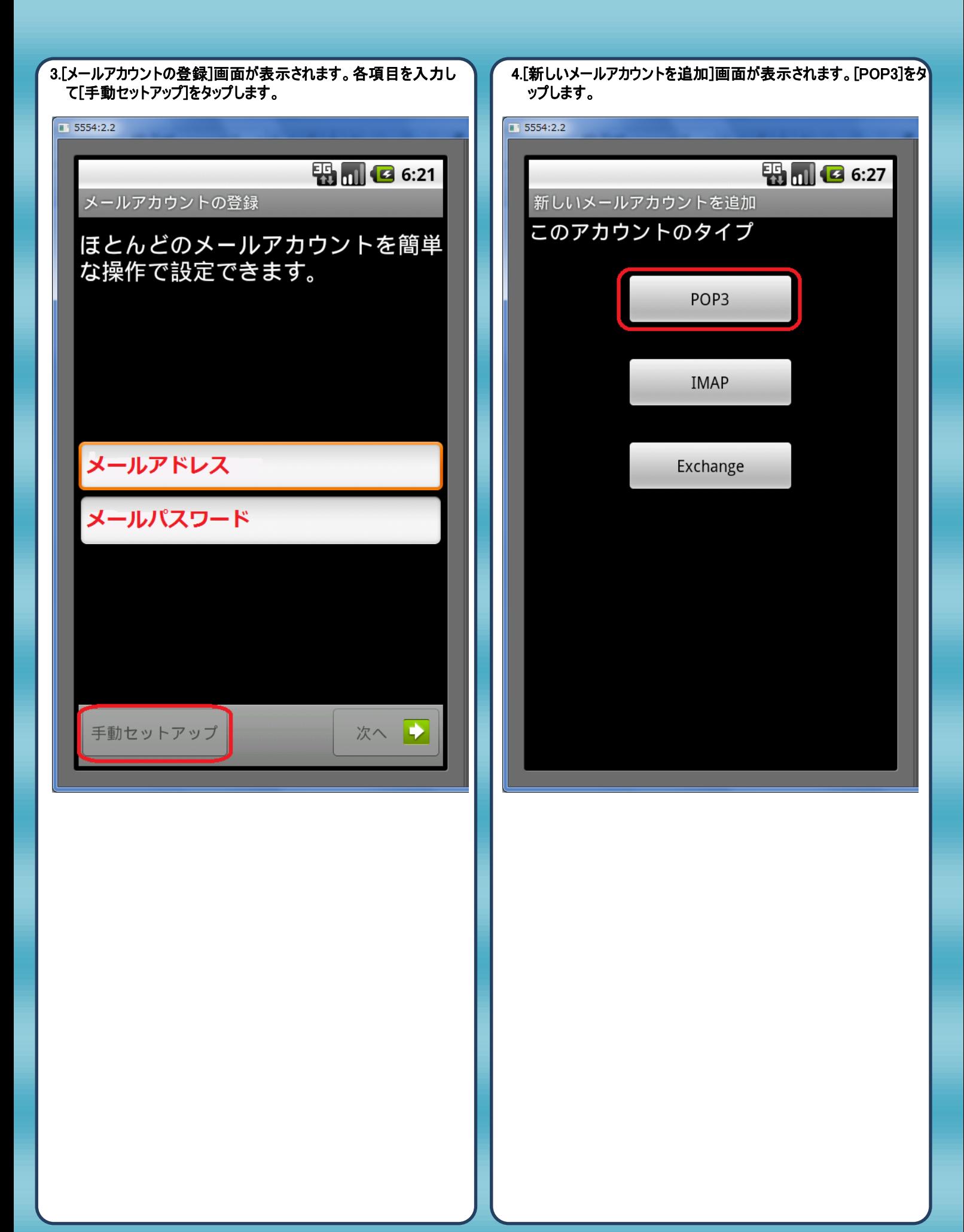

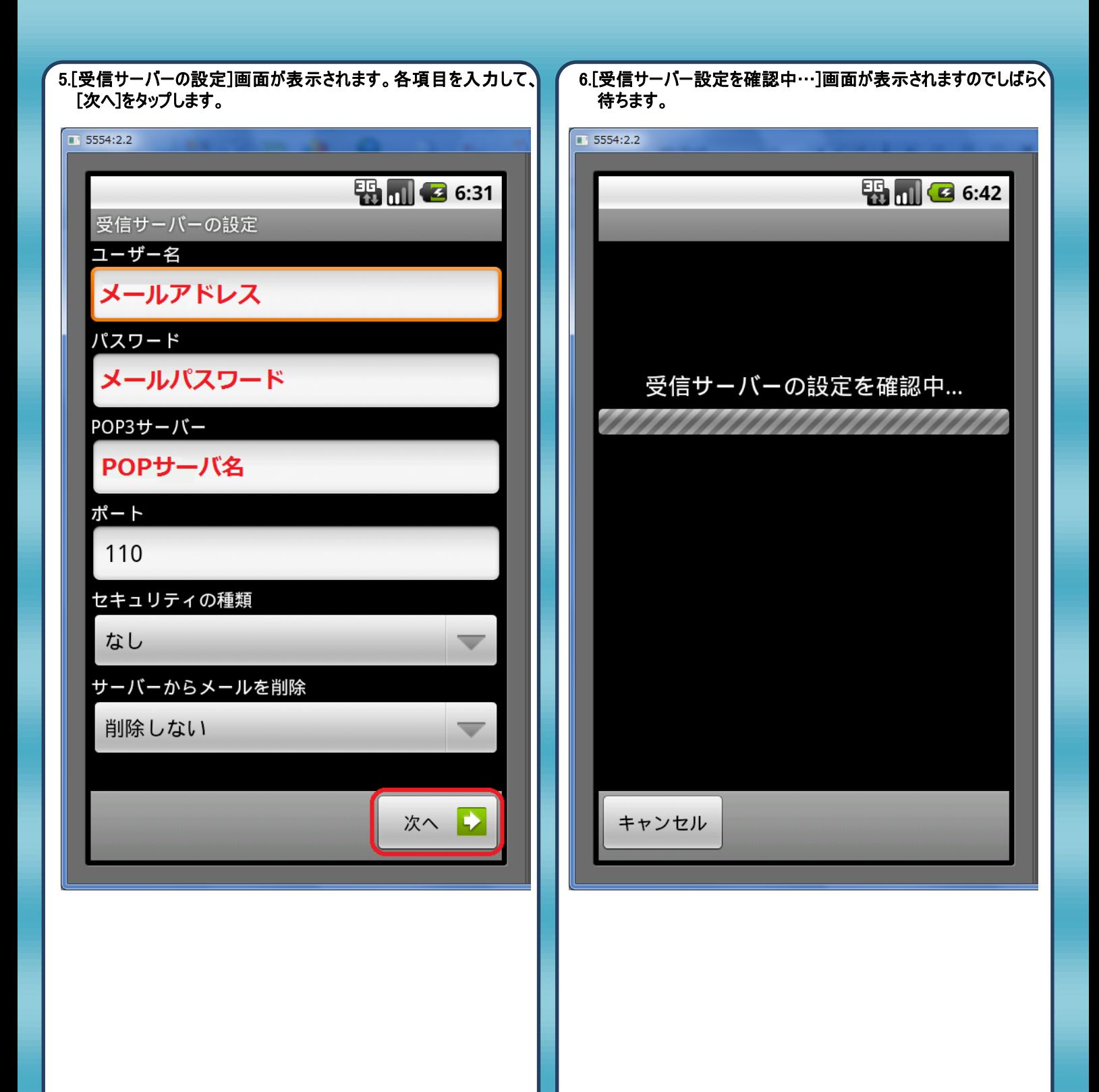

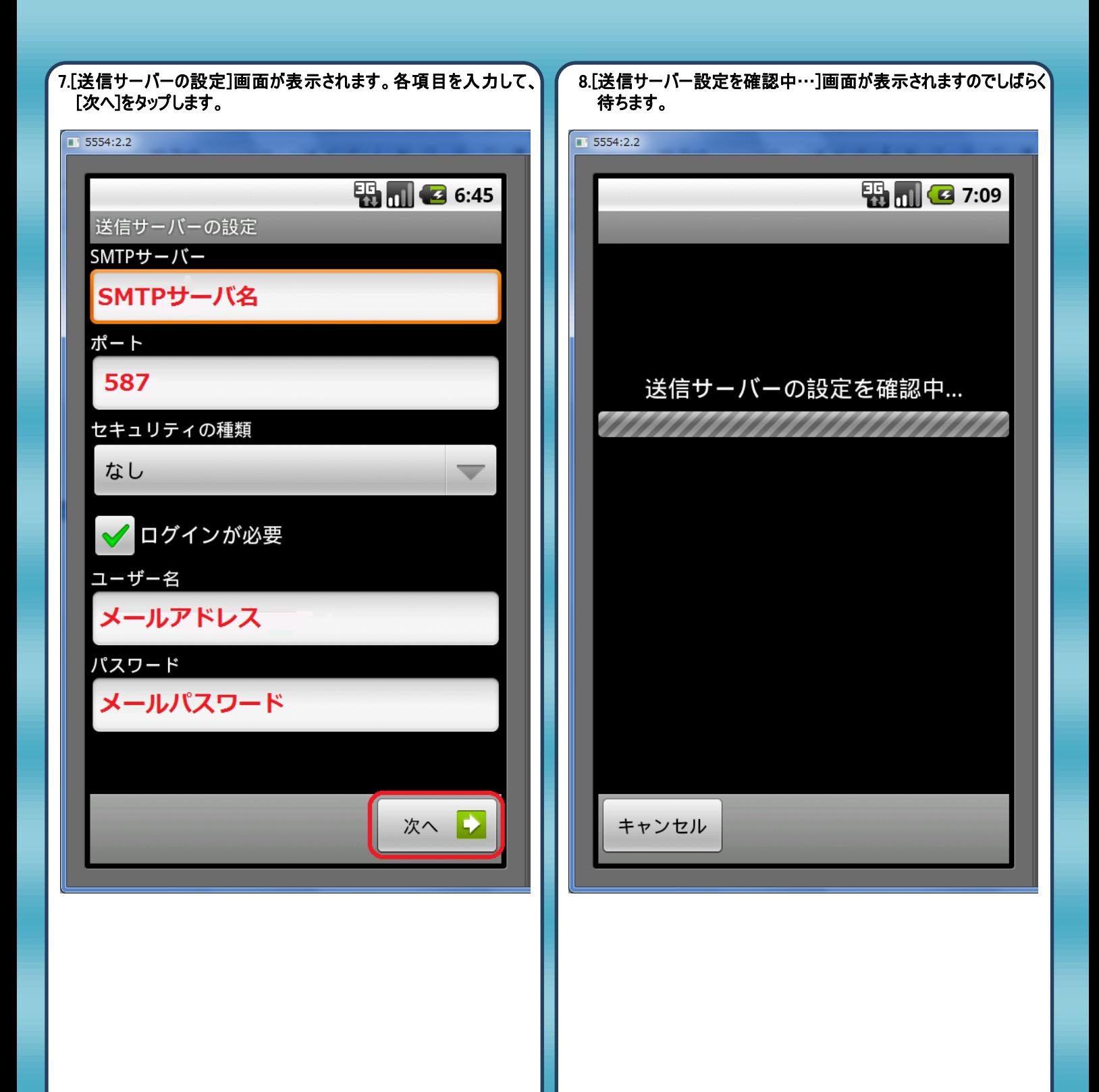

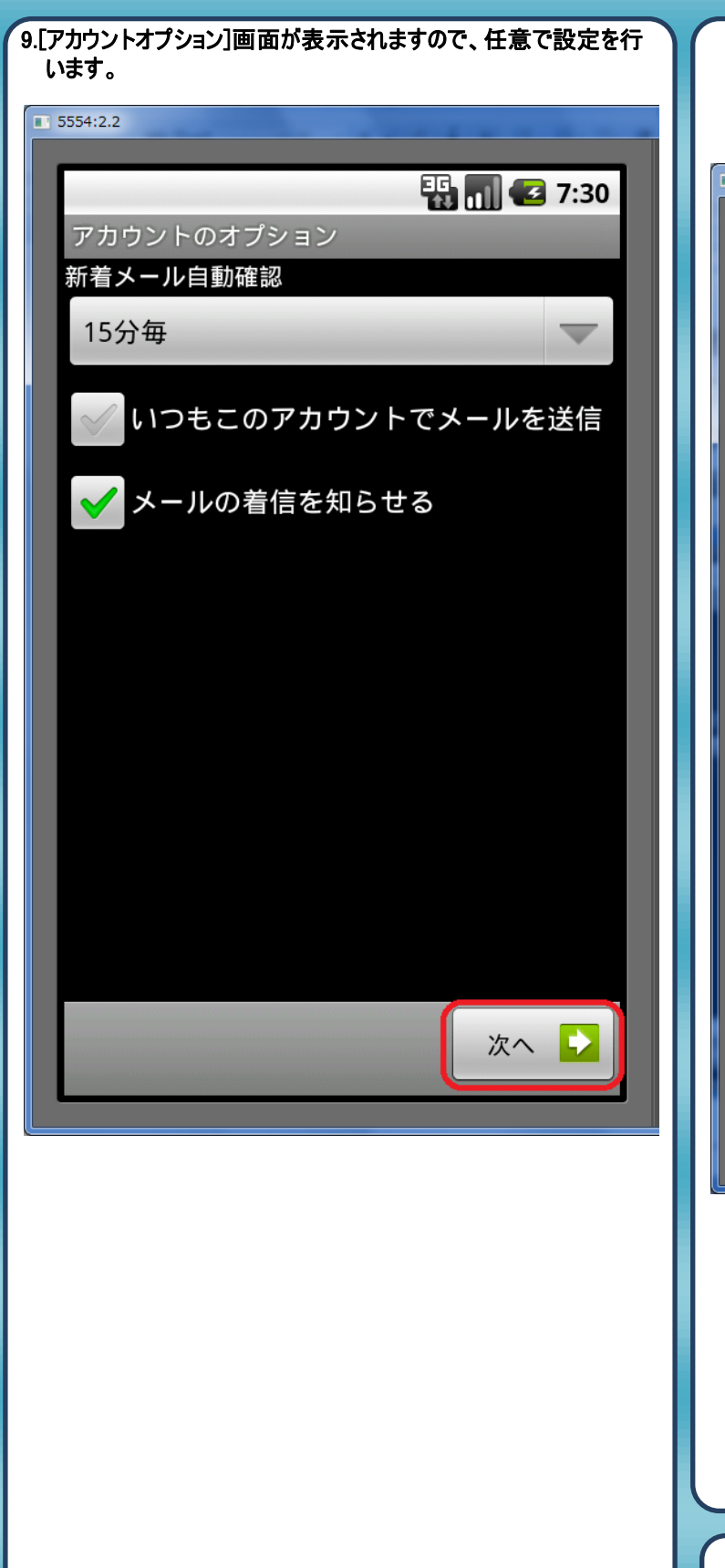

10.[メールアカウントの登録]画面が表示されます。アカウント名に分 かりやすい名前を付けます(任意の名前です)。また、受信相手に 表示される名前を設定します。最後に「完了」をタップして終わり です。

 $\overline{1}$  5554:2.1

## 图 图 3:53

完了

メールアカウントの登録

アカウントの登録が完了しました このアカウントに名前を付ける (省略可):

任意の名前

あなたの名前(送信メールに表示されます)

送信者名(任意の名前)

以上で設定は完了です。

## 発行元:株式会社イージェーワークス 発効日:2012年4 月16 日 rev1 本マニュアルに記載されている内容の著作権は、

原則として株式会社イージェーワークスに帰属します。 著作権法により、当社に無断で転用、複製等することを禁じます。